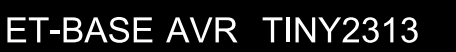

ET-BASE AVR TINY2313 เป็นบอร์ดไมโครคอนโทรลเลอร์ในตระกูล AVR ขนาดเล็กซึ่ง ึ่ ได้รับการออกแบบให้เป็นบอร์ดไมโครคอนโทรลเลอร์ขนาดเล็ก แต่ครบถ้วนด้วยวงจรพื้นฐานต่างๆ ไม่ ว่าจะเป็นวงจรภาคจ่ายไฟ ซึ่งใช้วงจร Rectifier แบบ Bridge พร้อมด้วยวงจร Regulatate ขนาด 5V/1A สามารถใช้งานได้กับไฟตรงและไฟสลับขนาด 7-12V ได้ นอกจากนี้แล้วยังได้ใส่วงจรเชื่อมต่อ ี้ ื่ จอแสดงผล LCD แบบ Character พร้อมด้วยวงจรเชื่อมต่อกับอุปกรณ์แบบ I2C ซึ่งมีทั้งหน่วยความจำ ื่ ึ่ ั้ ถาวรแบบ EEPROM (24XX) และ RTC (DS1307) พร้อมด้วยวงจรสื่อสาร RS232 ไว้ด้วย

หมายถึงว่า MCU จะสามารถทำการประมวลผลได้รวดเร็วถึง 7.3728 MIPS โดยคุณสมบัติของบอร์ดมี<br>ดังนี้ ในดานของ MCU ในบอรดจะเลือกใช MCU ตระกูล AVR ของ ATMEL เบอร ATTINY2313 ซึ่งเป็นไมโครคอนโทรลเลอร์ ตระกูล AVR ขนาด 20 Pin ซึ่งมีคุณสมบัติ โดดเด่นในด้านความสามารถ ึ่ ในการประมวลผล ซึ่งทำงานด้วยความถี่สัญญาณนาฬิกา XTAL ได้สูงถึง 10 MHz (ATTINY2313V) ึ่ และ 20 MHz (ATTINY2313) โดยสามารถประมวลผลได้รวดเร็ว คือ 1 Cycle ของความถี่ XTAL โดย บอร์ดไมโครคอนโทรลเลอร์ รุ่น ET-BASE AVR TINY2313 นั้นเลือใช้ XTAL ค่า 7.3728 MHz ซึ่ง ดังบี้

- ใช้ MCU เบอร์ ATTINY2313 / ความถี่ X-TAL 7.3728 MHz (ประมวลผล 1 Cycle<br>Clock) Clock)
- 2K Bytes Internal Flash / 128 Bytes Internal RAM / 128 Bytes Internal EEPROM
- 1 Channel Full USART
- มี Timers/Counters 8-Bit จํานวน 1 ชอง , Timers/Counters 16-Bit จํานวน 1 ชอง, PWM 4 ช่อง, Watchdog Timer
- วงจรเชื่อมต่อจอแสดงผล LCD แบบ Character (ET-CLCD) พร้อม VR ปรับความเข้ม ื่ ของ LCD ซึ่งใช้การเชื่อมต่อวงจรกับ LCD แบบ 4 Bit Interface ื่
- I2C EEPROM เบอร์ 24XX โดยใช้ PB5 และ PB7 ในการติดต่อสั่งงาน ั่
- I2C RTC เบอร์ DS1307 พร้อม Battery Backup โดยใช้ PB5 และ PB7 ในการติดต่อ ้ สั่งงานและสามารถใช้ PD2 ในการรับ Interrupt จาก RTC ได้ โดยเลือกกำหนดจาก Jumper
- ี สามารถทำการพัฒนาโปรแกรมแบบ In-system Serial Programming โดยการใช้งาน ร่วมกับชุด Download รุ่น **ET-AVR ISP** หรือเครื่องโปรแกรมแบบ ISP อื่นๆ เช่น AVRISP ื่ ของ ATMEL

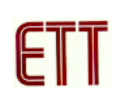

ขนาดบอร์ด 6.3 cm x 8 cm (2.5 Inch x 3.2 Inch)

### **โครงสรางของบอร ด ET-BASE AVR TINY2313**

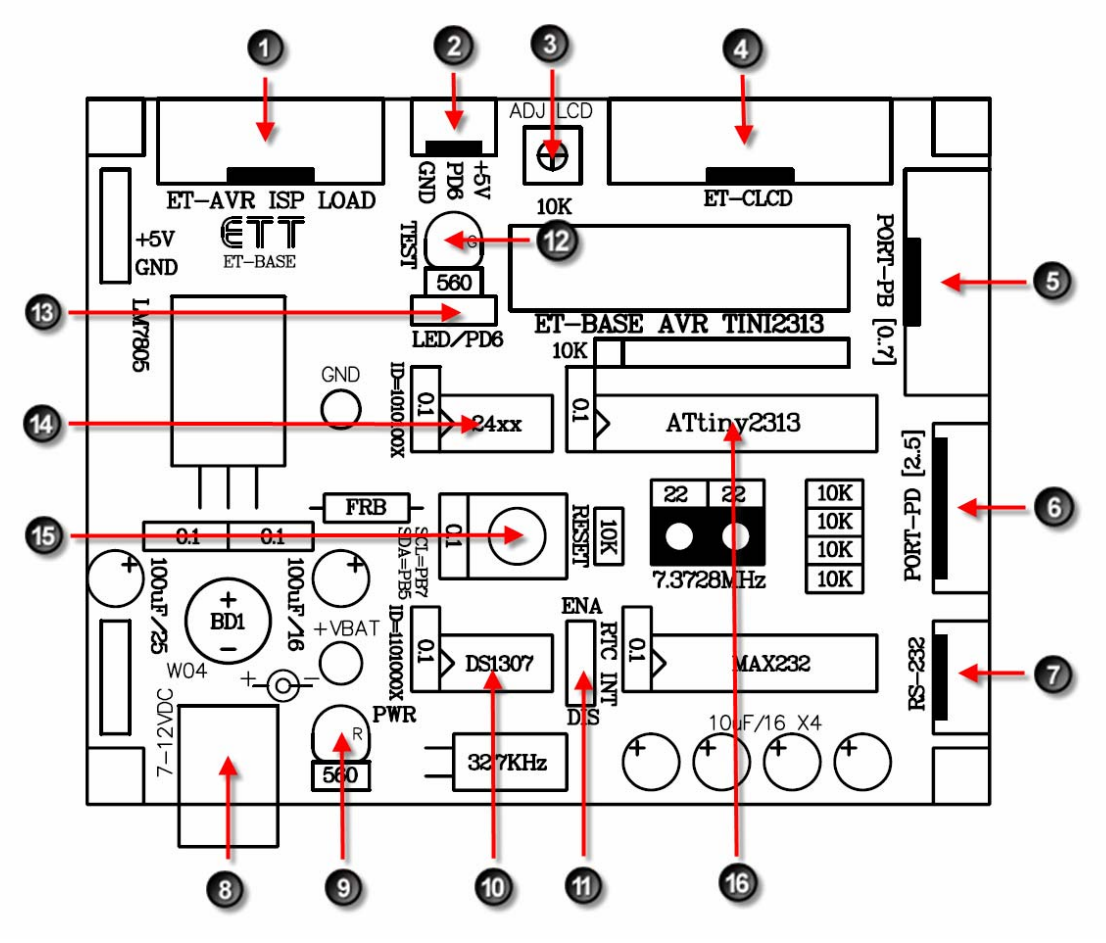

**รูป แสดงลักษณะโครงสรางของบอร ด ET-BASE AVR TINY2313** 

- 1. ขั้วต่อสำหรับ Download โปรแกรม ั้
- 2. ขั้วต่อสัญญาณ PD6 ั้
- 
- 4. ขั้วต่อ I CD แบบ Character ั้
- 5. ข ั้
- 6. ขั้วต่อ PORT-PD [2..5] ั้
- 7 ขั้วต่อ RS232 ั้
- 8. ข วตอ Adapter จายไฟขนาด 7-10VAC/DC 16. MCU ของบอรด (ATTINY2313) ั้
- 9. LED แสดงสถานะของแหล่งจ่าย +5V
- วตอสัญญาณ PD6 10. ไอซี Real Time Clock เบอร DS1307
- 3. VR สำหรับปรับความเข้มของ LCD 11. Jumper เลือกการ Interrupt จาก DS1307
	- วตอ LCD แบบ Character 12. LED สําหรับทดสอบบอรด ตอกับ PD6
	- า3. Jumper เลือก PD6 ต่อกับ LED หรือขั้ว PD6
	- วตอ PORT-PD [2..5] 14. ไอซี EEPROM ตระกูล 24XX
	- วตอ RS232 15. Switch Reset การทํางานของ MCU
	-

#### **ข วตอสัญญาณตาง ๆ ั้**

**พอรต PORT-PB[0..7]** 

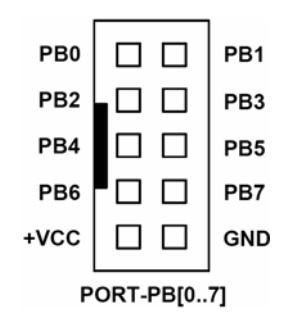

**พอรต PORT-PD[2..5]**

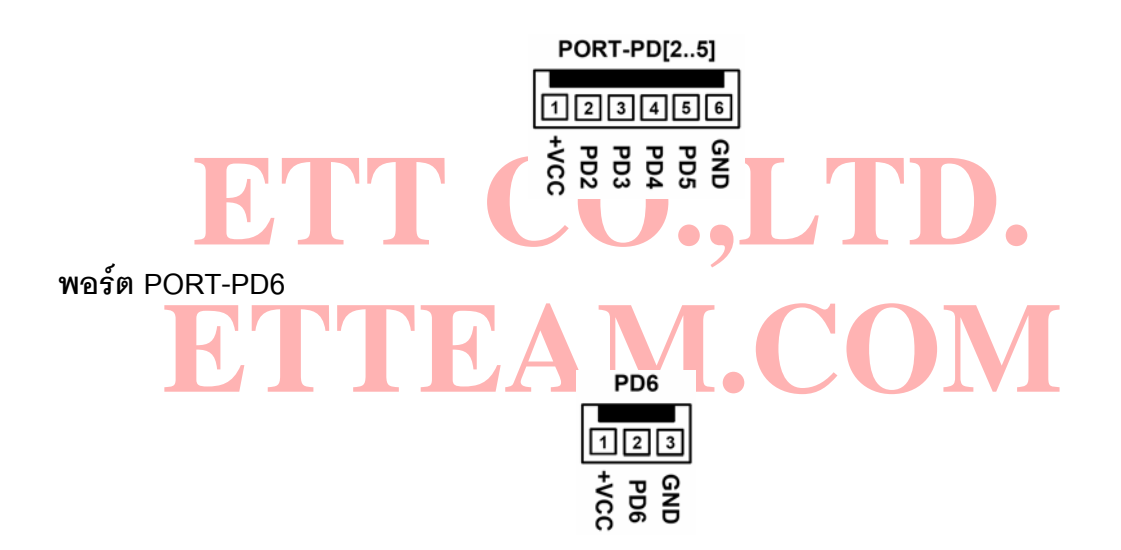

**พอรต ET-AVR ISP LOAD** 

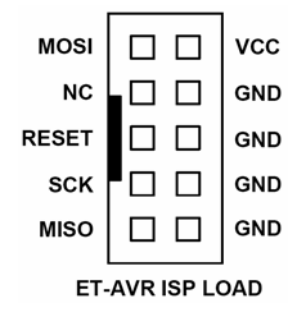

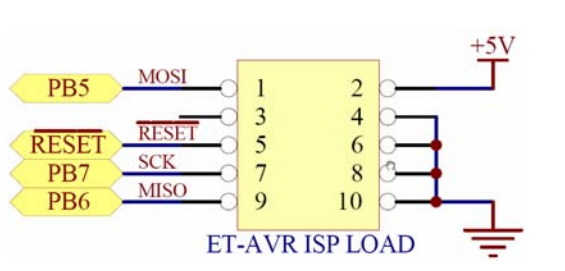

**รูปแสดง วงจรสวนท ี่เชื่ อมตอกับ ET-AVR ISP LOAD** 

**พอร์ต ET-CLCD ใช้**กับ Character Type LCD โดยใช้การเชื่อมต่อแบบ 4 บิต โดยสัญญาณที่ใช้ ื่ เชื่อมต่อกับ LCD จะเป็นสัญญาณจากพอร์ต PB โดยในการเชื่อมต่อสายสัญญาณจากขั้วต่อของ ื่ ั้ พอร์ต LCD ไปยังจอแสดงผล LCD นั้นให้ยึดชื่อขาสัญญาณเป็นจุดอ้างอิง โดยให้ต่อสัญญาณที่มีชื่อ<br>ตรงกันเข้าด้วยกันให้ครบทั้ง 14 เส้น

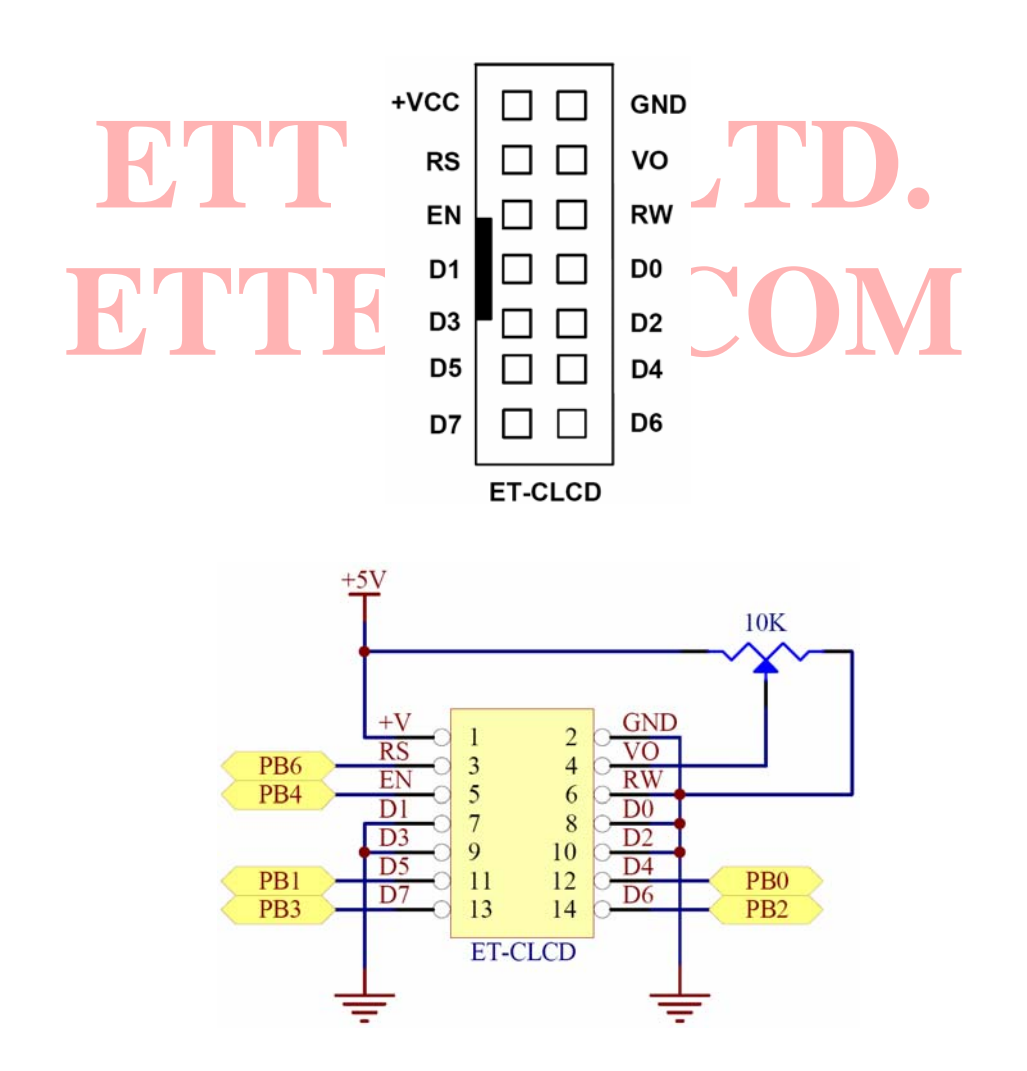

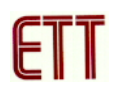

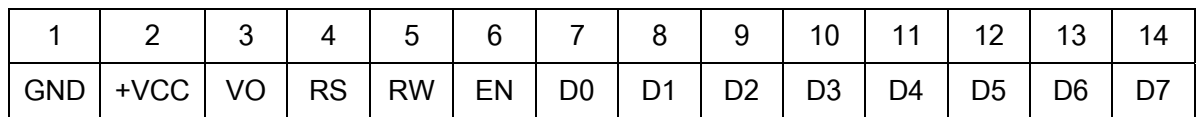

## **แสดงการจัดเรียงขาสญญาณของ ั Character LCD มาตรฐาน**

**พอร์ต RS232 จำนวน 1 ช่อง โดยเชื่อมต่อกับสัญญาณ PD0(RXD) และ PD1(TXD1)** 

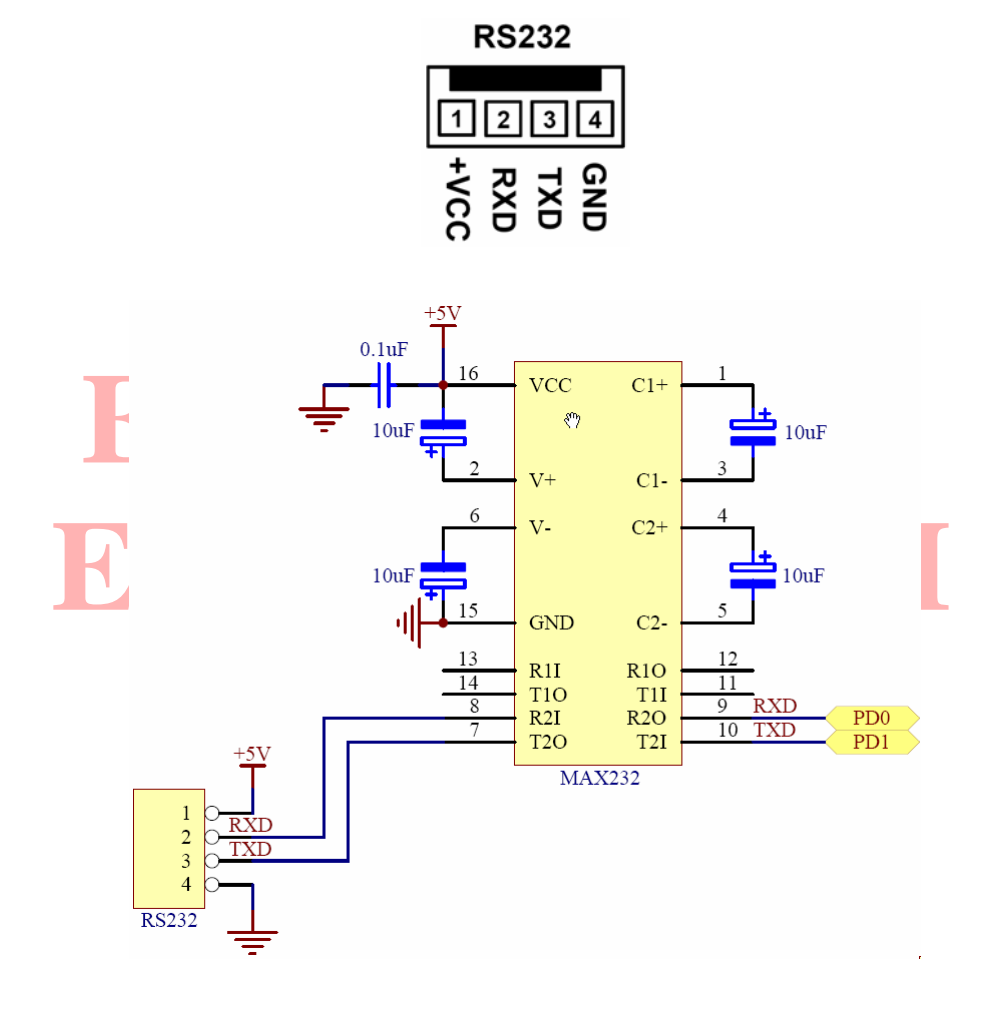

**รูปแสดง วงจรสวนท ี่เชื่ อมตอกับ RS232** 

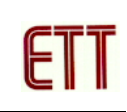

### **การดาวนโหลด Hex File ใหกับ MCU**

การดาวนโหลด Hex File ใหกับ MCU น นจําเปนจะต องใช**ET-AVR ISP** หรือเครื่องโปรแกรม ั้ แบบ ISP อื่นๆ เช่น AVRISP ของ ATMEL เพื่อใช้ในการดาวน์โหลด Hex File ให้กับ MCU ตระกูล ื่ AVR ของ Atmel โดยใช้วิธีการแบบ Serial Programming ซึ่งการดาวน์โหลด Hex File ในกรณีที่ใช้ ึ่ ET-AVR ISP จะกระทำผ่านทางพอร์ตขนานของคอมพิวเตอร์ โดยที่จะต้องใช้งานร่วมกับ ET- $\mathsf{CAP}\xspace$  ของอีทีที และ Software ที่ใช้ร่วมกับ ET-AVR ISP ก็คือ PonyProg2000 ซึ่ง PonyProg2000 เปนโปรแกรม Download ขอมูลแบบ HEX File ใหกับ CPU ตระกูล AVR โดยใช วิธีการแบบ Serial Programming ซึ่งสามารถใช้งานกับบอร์ดตระกูล AVR ของ อีทีที ได้เป็นอย่างดี ซึ่ง วิธีการใช้งานโปรแกรมโดยทั่วไปนั้น สามารถศึกษาได้จาก Help ของโปรแกรมได้เอง โดยในที่นี้จะขอ แนะนำให้ทราบถึงวิธีการ Setup โปรแกรม PonyProg2000 เพื่อใช้งานกับบอร์ดตระกูล AVR ของ อีที ที ซึ่งสามารถใช้งานได้กับบอร์ดตระกูล AVR ทุกรุ่นของ อีทีที

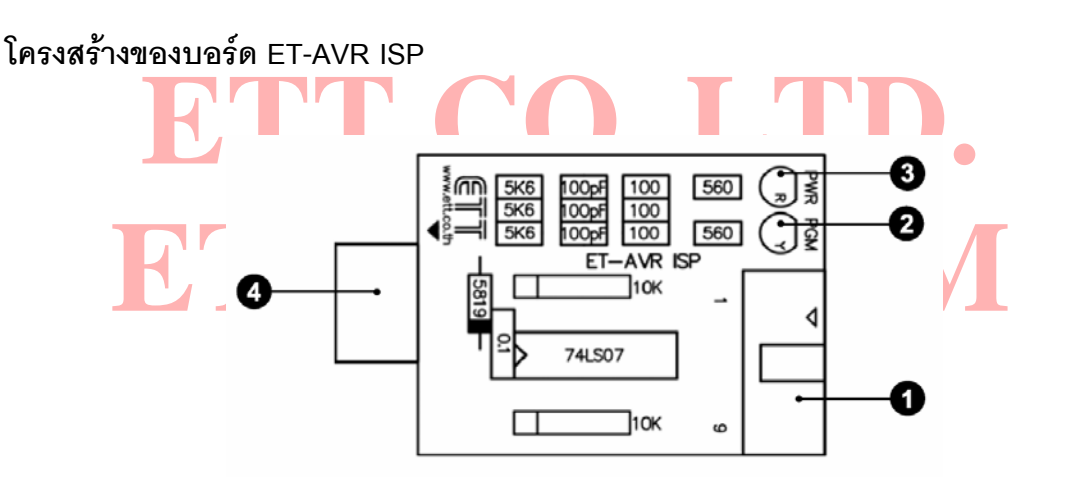

- **หมายเลข 1** คือ พอร์ตสำหรับเชื่อมต่อกับ ET-CAP10P ของอีทีที เพื่อโปรแกรม Hex File ื่ ให้กับ MCU
- **หมายเลข 2** คือ LED PGM (สีเขียว) แสดงสถานะของการโปรแกรมหรือดาวนโหลด Hex File ลง MCU
- **หมายเลข 3** คือ LED PWR (สีแดง) แสดงสถานะของไฟเลี้ ยงบอรด
- **หมายเลข 4** คือ พอร์ตสำหรับเชื่อมต่อกับบอร์ด Target ซึ่งสามารถใช้โปรแกรม Hex File ื่ ให้กับบอร์ด ET-BASE AVR TINY2313 โดยเสียบบอร์ด ET-AVR ISP เข้าที่ พอร์ต ET-AVR ISP LOAD ซ งมีการจัดเรียงขาสัญญาณดังรูปึ่

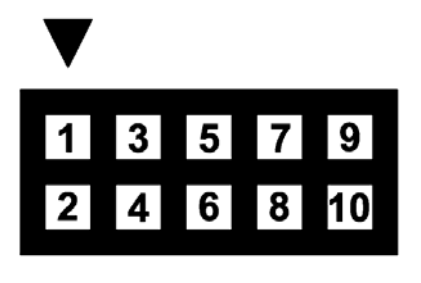

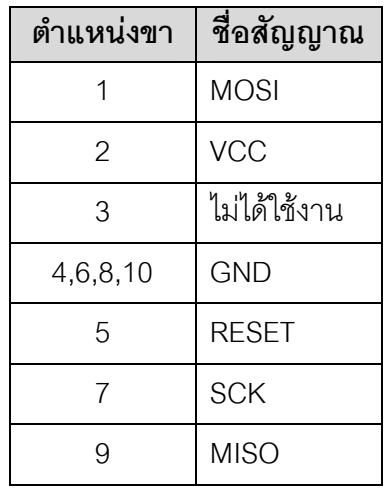

## **การเชื่ อมตออุปกรณสําหรับโปรแกรม Hex File**

ลำหรับใช้งา<mark>นกับโปรแกรม PonyProg2000 แล้วต่อสาย Down</mark>load ที่<mark>ขั้วต่อ ET-AVR ISP LOAD ข</mark>อง<br>บอร์ด พร้อมทั้งจ่ายไฟเข้าบอร์ดให้เรียบร้อย ถ้ามีการต่ออุปกรณ์ภายนอกที่พอร์ต PB ให้ปลดออกก่อน การโปรแกรมโค้ด (Hex File) ให้กับ AVR MCU ต้องใช้งานร่วมกับ ET-CAB10PIN และ โปรแกรม PonyProg2000 โดยต่อ ET-CAP10PIN เข้ากับพอร์ต Printer พร้อมทั้งเลือก Jumper ั้ สำหรับใช้งา<mark>นกับ</mark>โปรแ<mark>ก</mark>รม PonyProg2000 แล้วต่อสาย Down</mark>load ที่<mark>ขั</mark>วต่อ ET-AVR ISP LOAD ของ ี่ ั้ ั้

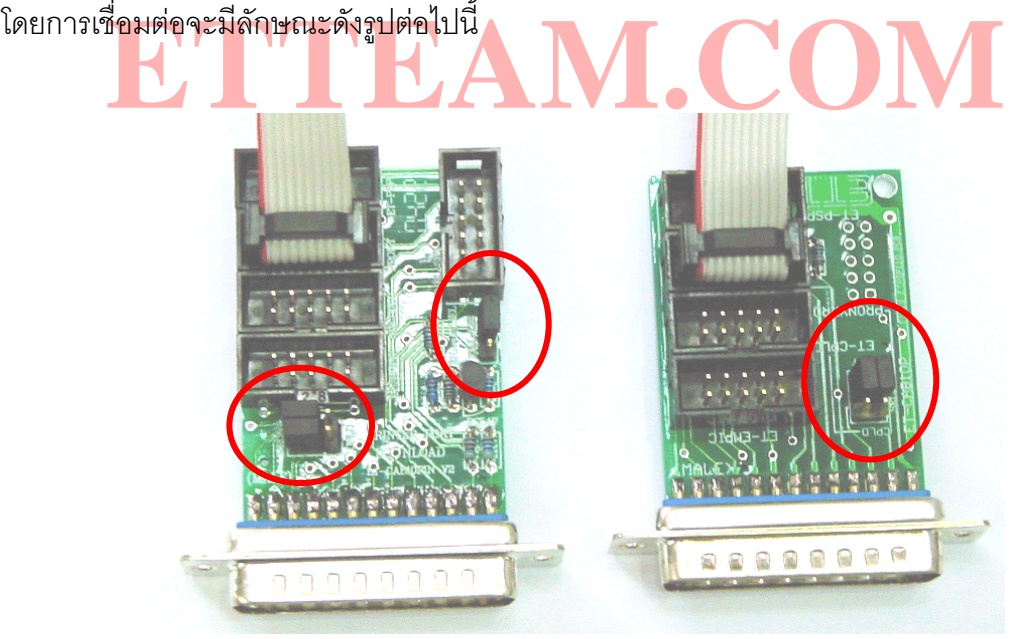

**(ซาย)** ET-CAP10P V2.0 **(ขวา)** ET-CAP10P V1.0 รูปแสดง การเลือก Jumper และการต่อสาย Download ของ ET-CAP10P เพื่อใช้กับ AVR

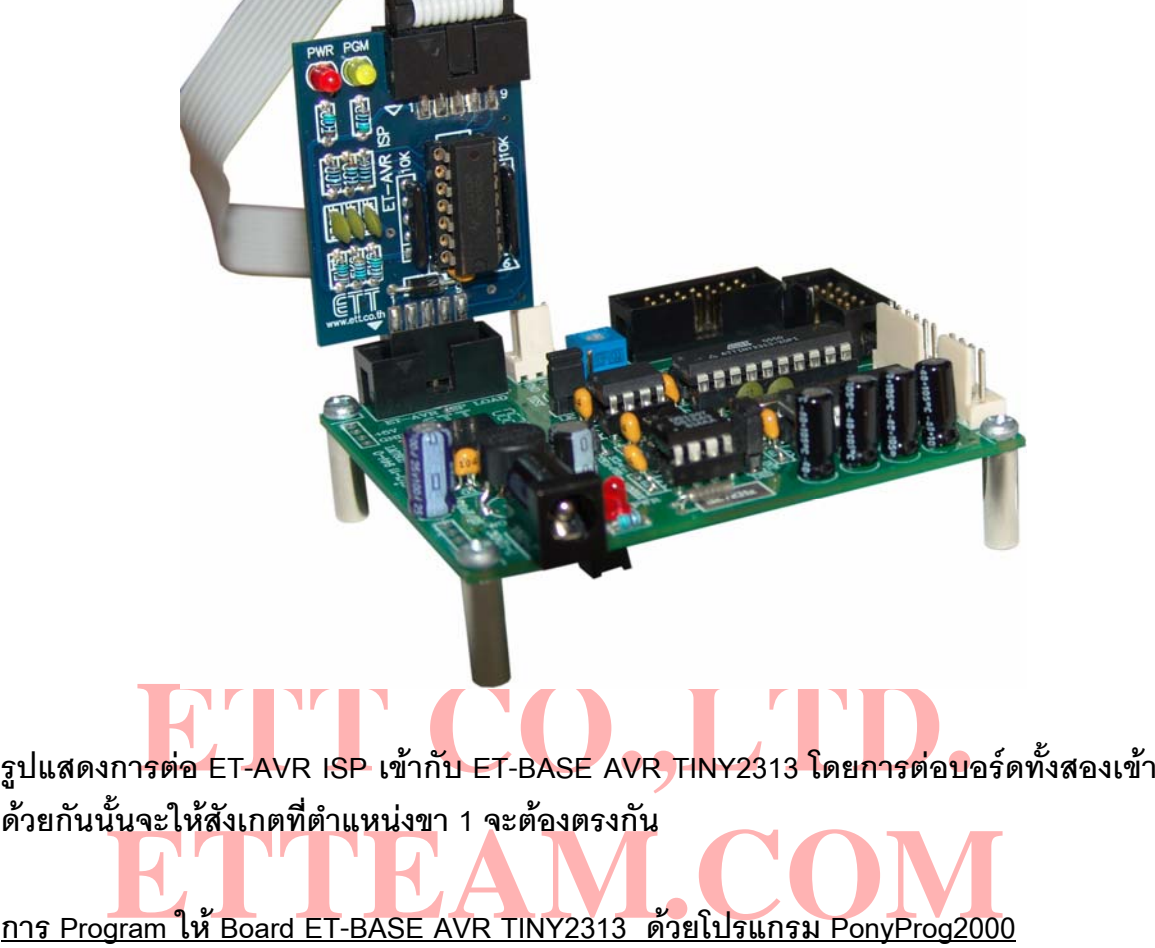

โปรแกรม PonyProg2000 เปนโปรแกรม Download ขอมูลแบบ HEX File ใหกับ CPU ตระกูล AVR โดยใช้วิธีการแบบ Serial Programming ซึ่งสามารถใช้งานกับบอร์ดตระกูล AVR ของ อี ทีที ได้เป็นอย่างดี ซึ่งวิธีการใช้งานโปรแกรมโดยทั่วไปนั้น สามารถศึกษาได้จาก Help ของโปรแกรมได้ ึ่ เอง โดยในที่นี้จะขอแนะนำให้ทราบถึงวิธีการ Setup โปรแกรม PonyProg2000 เพื่อใช้งานกับบอร์ด ี้ ตระกูล AVR ของ อีทีที ซึ่งสามารถใช้งานได้กับบอร์ดตระกูล AVR ทุกรุ่นของ อีทีที

**สําหรับกรณีท ี่ใช CPU ตระกูล AVR เบอร ATtiny2313 น น จะมีขอควรระวังอยูอยาง ั้ หนึ่ง เน ื่องจากโครงสรางภายในของ ATtiny2313 นั้นจะมี Fuse Bit สําหรับกําหนดเง ื่อนไขการ ทํางานของ CPU รวมอยูดวยหลายบิต ซึ่ ง Fuse Bit ตางๆเหลาน บางบิตจะมีผลตอการ ี้ Download แบบ Serial Programming ดวย เน องจากถาเลือกกําหนดคุณสมบัติของ Fuse Bit ื่ ไมถูกตองอาจทําใหไมสามารถส ั่งโปรแกรม CPU ตัวน นดวยวิธีการ Serial Programming ได ั้ อีก นอกจากจะนํา CPU ตัวน ั้นไปแกไข Fuse Bit ดวยเคร ื่องโปรแกรมแบบ Parallel ใหได คาท ี่** <u>ถูกต้องเสียก่อน</u>

โดยในการสั่งโปรแกรม CPU ตระกูล AVR ที่ใช้งานกับบอร์ดของ อีทีที นั้น ถ้าใช้การโปรแกรม ั้ ์ด้วยโปรแกรมของ "PonyProg2000" จะต้องกำหนด Option ของโปรแกรมเพื่อให้สามารถใช้งานกับ บอรดของอีทีทีดังน ี้

1. กําหนด **Setup** → **Interface Setup…** เปนดังน

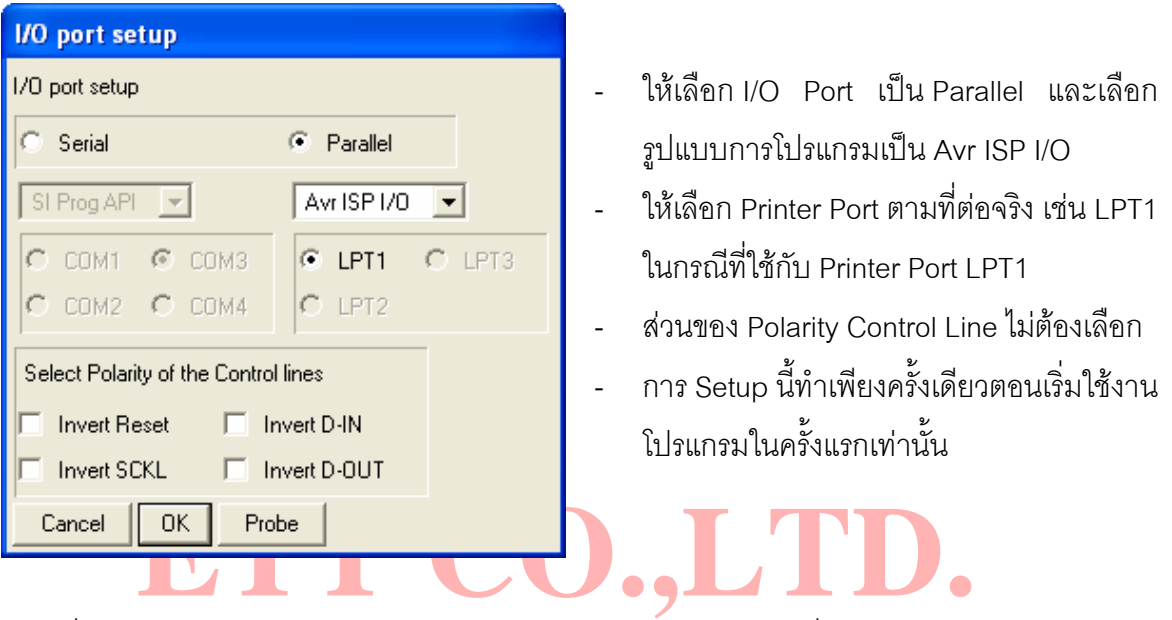

หเบรแกรม PonyProg2000 ทาการคานวณหาคาความเรวทเหมาะสมสาหรบ เ<br>เ<mark>ไปโปร</mark>แกรม CPU โดยเ<mark>ลือกจาก Setup → Calibration</mark> 2. สั่งให้โปรแกรม PonyProg2000 ทำการคำนวณหาค่าความเร็วที่เหมาะสมสำหรับใช้ในการส่ง ี่ สัญญาณไปโปรแกรม CPU โดยเลือกจาก **Setup** → **Calibration**

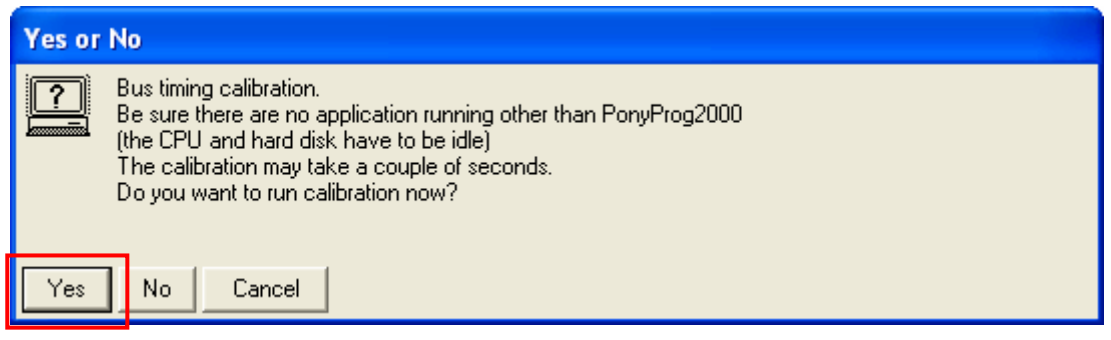

↓

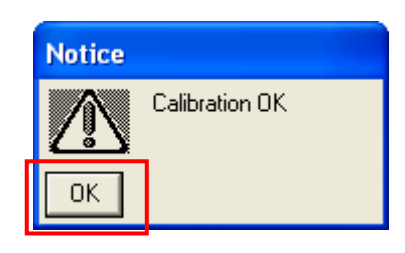

- การสั่ง Calibration จะกระทำเพียงครั้งเดียวในตอนเรียกใช้งานโปรแกรมครั้งแรกเท่านั้น ั้
	- 3. เลือกกําหนดเบอร CPU จาก **Device** → **AVR Micro** → เชน **ATtiny2313**

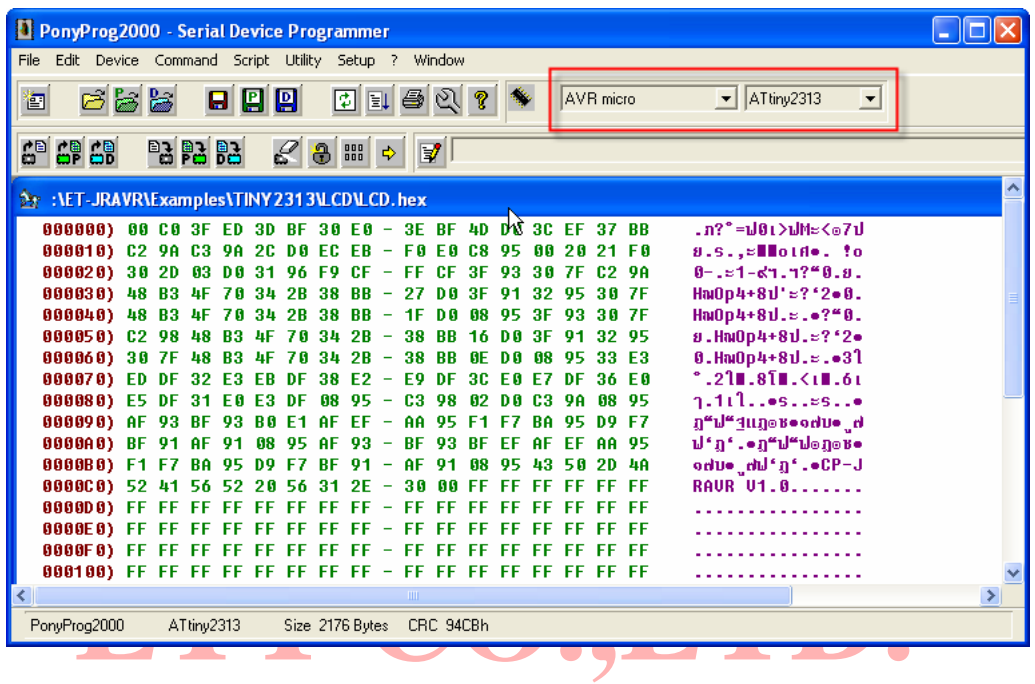

4. เลือก<mark>กำหนด Command → Security and Configuration Bits โดยถ้าเป็น A</mark>VR เบอร์อื่นๆ<br>สามารถกำหนดการทำงานของ Fuse Bit ได้ตามต้องการ โดยสามารถศึกษารายละเอียดของ Fuse Bit 4. เลือก<mark>กำหนด Command → Security and Configuration Bits โดยถ้าเป็นA</mark>VR เบอร์อื่นๆ ต่างๆได้จาก Data Sheet ของ CPU ที่ใช้ได้เอง <mark>แต่ในกรณีที่ใช้งานกับ ATtiny2313 นั้นต้อง</mark> **ั้ ระมัดระวังในการเลือกกําหนด Fuse Bit ใหถูกตองดวย ซึ่ งถากําหนดผิดอาจสงผลใหไม ี่<u>สามารถสั่งโปรแกรม CPU ด้วยวิธีการ Serial Programming <mark>ได้อีก</mark> โดยให้กำหนดเป็นดังนี้ซึ่งจะ</u>** ี้ เห็นวาไมตองเลือกอะไรเนื่องจากเราใช X-TAL 7.3728 MHz จากบอรด ET-BASE AVR TINY2313

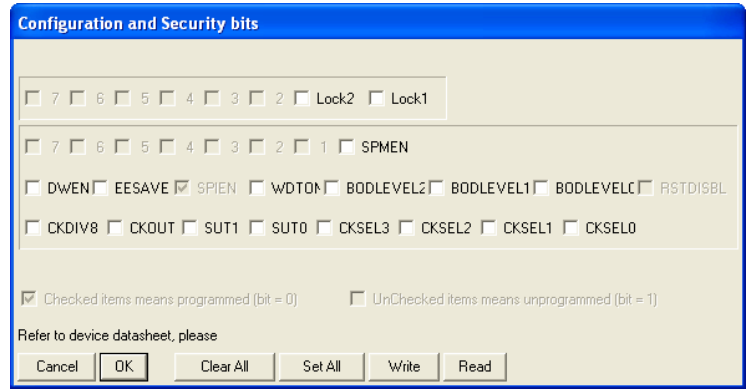

**รูปแสดง การเลือกกําหนด Fuse Bit เพ ื่อใชกับ CPU เบอร ATtiny2313** 

- $\Box$  ในกรณีที่เลือก [ $\forall$ ] ที่หน้า Fuse Bit ตัวใด หมายถึงการกำหนดให้ Fuse Bit นั้นๆมีค่าเป็น ี่ ั้ "0" หรือการสั่งโปรแกรม Fuse Bit น นๆ ั้
- $\Box$  ในกรณีที่ไม่เลือก [ $\forall$ ] ที่หน้า Fuse Bit ตัวใด หมายถึงการกำหนดให้ Fuse Bit นั้นๆ มีค่า ี่ ั้ เป็น "1" หรือสั่งไม่โปรแกรม Fuse Bit นั้นๆ ั้
- 5. เลือกกําหนด **Command** → **Program Option**เปนดังน ี้

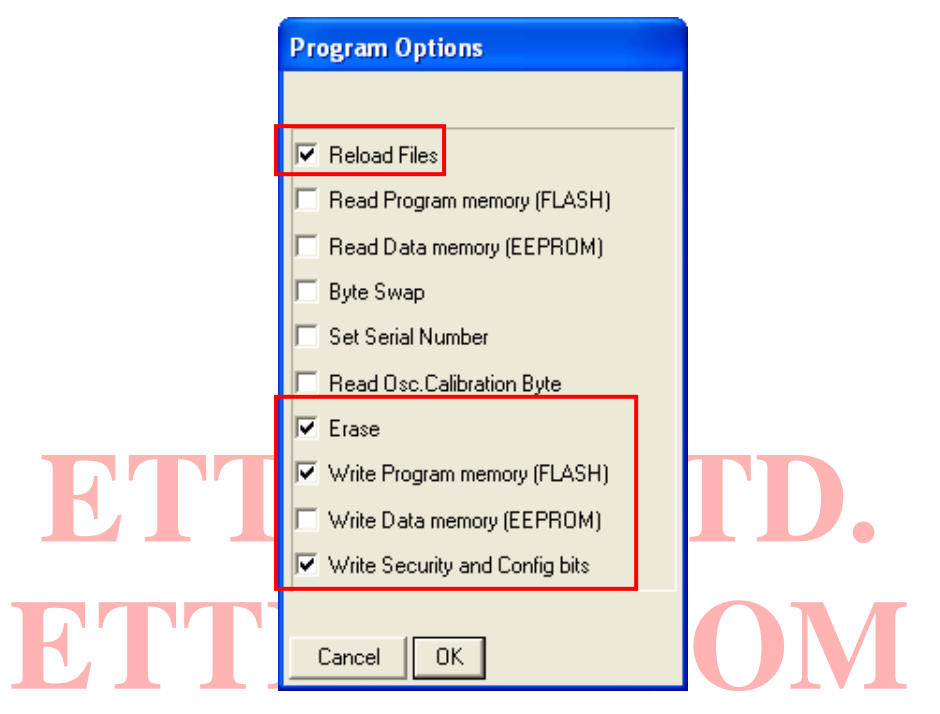

6. ส ั่งเปดไฟลสําหรับท ี่จะใชโปรแกรมใหกับ CPU โดยเลือกจาก **File** → **Open Program (FLASH)**  File… → พร้อมทั้งระบุชื่อและที่อยู่ของ HEX File ที่จะใช้โปรแกรมให้เรียบร้อย ั้ ี่

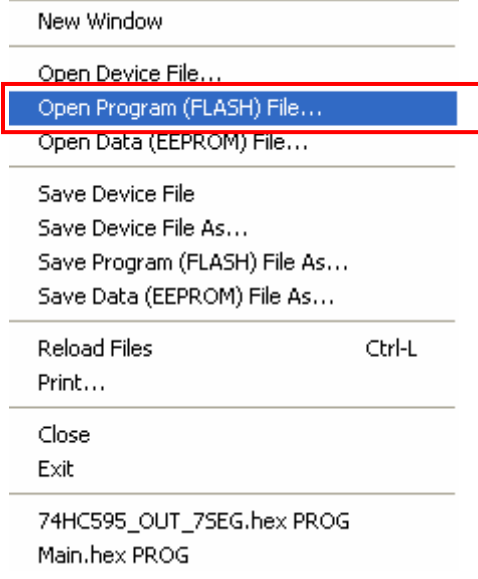

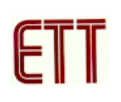

↓

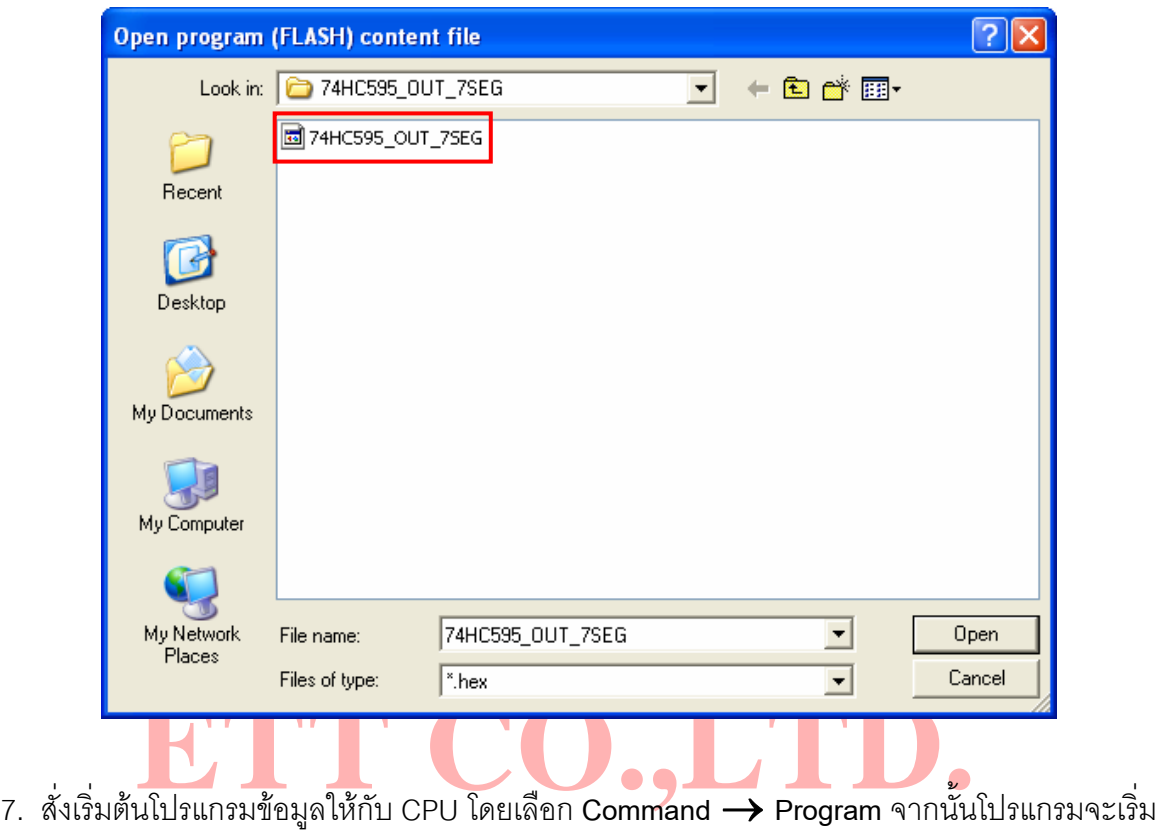

ทำงานตา<mark>มคำสั่งที่เราเลือกกำหนดไว้ในข้อ 5 คือ Load File → Erase→Write Program memory<br>(FLASH) และ Write Security and Config Bits ตามลำดับ ซึ่งให้รอจนการทำงานของโปรแกรมเสร็จ</mark> ั่ ั่ ี่ **(FLASH)** และ **Write Security and Config Bits** ตามลําดับ ซ ึ่งใหรอจนการทํางานของโปรแกรมเสร็จ สมบูรณ

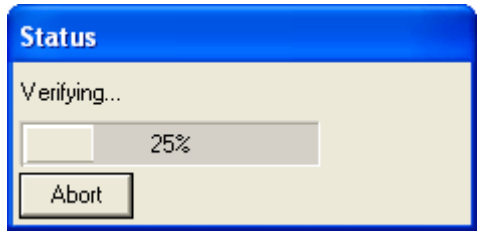

↓

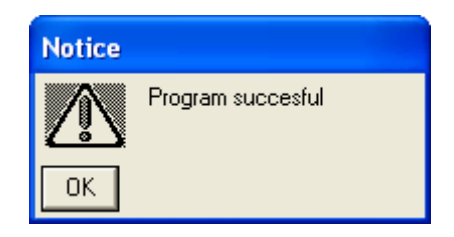

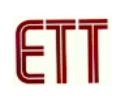

ซึ่งหลังจากการโปรแกรมเสร็จเรียบร้อยแล้ว CPU จะเริ่มต้นทำงานตามข้อมูลในโปรแกรมที่สั่ง ึ่ **่** Download ใหทันที

#### <u>การตรวจสอบเบื้องต้นเมื่อไม่สามารถดาวน์โหลดโปรแกรมได้</u> **ื้**

ถ้าเกิดการ Error ในขั้นตอนของการโปรแกรมให้ตรวจสอบปัญหาดังนี้

- $\blacksquare$  อ่านคู่มือการใช้งานบอร์ด และคู่มือวิธีการ Download โปรแกรม AVR ด้วย PonyProg2000 ใหละเอียด
- ตรวจสอบการเชื่อมต่อของสายสัญญาณต่างๆ และในการ Download โปรแกรมโดยใช้ ื่ PonyProg2000 นั้น จะต้องใช้งานร่วมกับชุด Cable Download รุ่น ET-CAP10PIN ของ ETT ั้ ด้วย ซึ่งต้องมีการกำหนด JUMPER ให้เป็น PonyProg ให้ถูกต้องด้วย (รายละเอียดหน้า 7) ึ่
- ตรวจสอบการจายไฟเลี้ยงใหกับบอรด
- ตรวจสอบการตั้งค่าต่างๆของโปรแกรมสำหรับดาวน์โหลด PonyProg2000 ั้
- <u>ตณะลง Download หร</u>อเม ตาขอ เงเขน ตอกบ LED หรอ นาลญญาณจากพอ<br>โบวงจรอื่นๆในขณะสั่ง Download ข้อมูลอยู่ ตรวจสอบวามีการนําสัญญาณจากพอรต PORT-PB ของ CPU ไปตอไวกับอุปกรณภายนอก ในขณะสั่ง Download หรือไม่ ตัวอย่างเช่น ต่อกับ LED หรือ นำสัญญาณจากพอร์ต PB ไปต่อ ไว้กั<mark>บวง</mark>จรอื่น<mark>ๆ</mark>ในขณ<mark>ะสั่</mark>ง Download ข้อมูลอยู่

# **ETTEAM.CO**